### **Configuring Inputs**

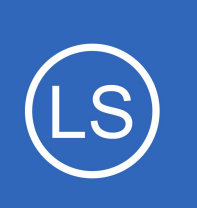

### **Purpose**

This document describes how to add Inputs to Nagios Log Server.

# **Target Audience**

This document is intended for use by Nagios Log Server Administrators who want to customize their Nagios Log Server Inputs.

# **What Are Inputs?**

Inputs allow Nagios Log Server to collect data from various places, like TCP/UDP ports, SNMP Traps, Unix sockets, long running command pipes, etc.

# **Input Configuration Location**

Nagios Log Server is a cluster oriented application that uses Logstash to receive and process logs. The base configuration provided with a default installation of Nagios Log Server has all of the inputs defined as part of the Global Config. The Global Config is an easy way to set up the same Logstash configuration on all your instances. To access the configuration navigate to **Configure** > **Global (All Instances)** > **Global Config**.

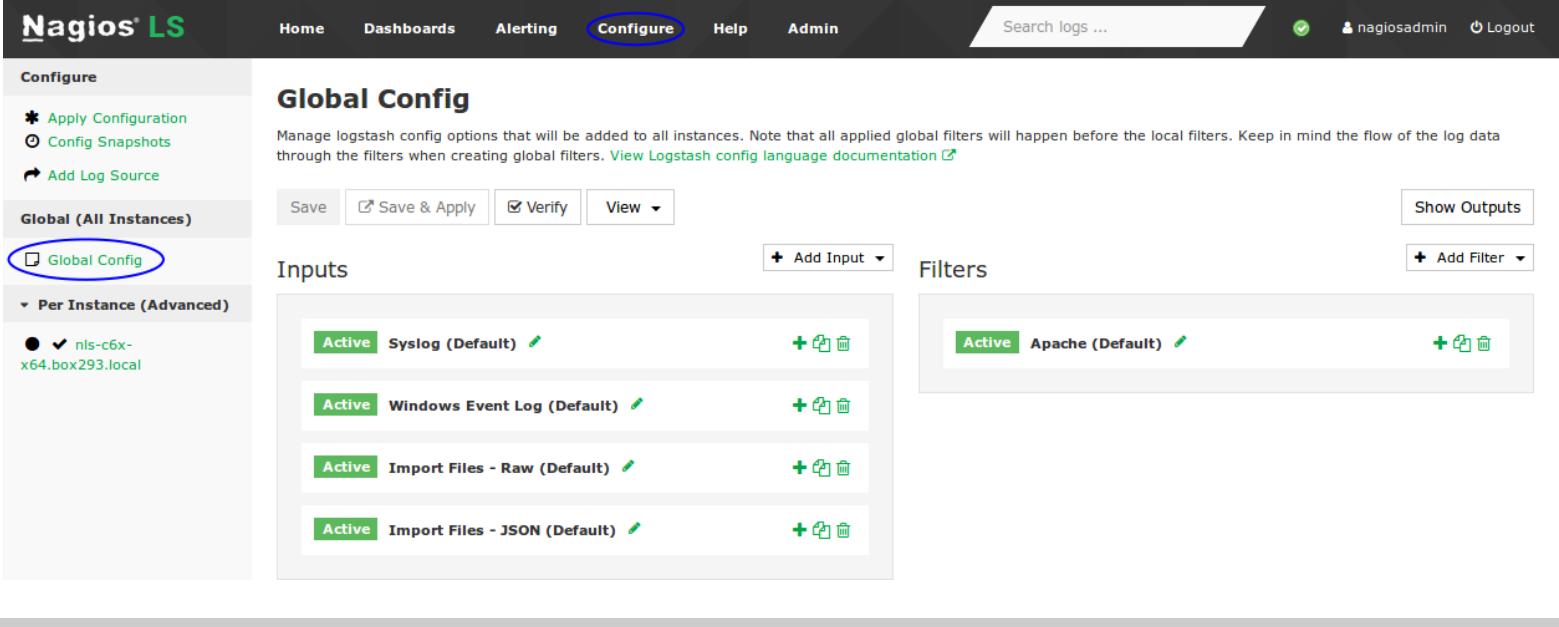

1295 Bandana Blvd N, St. Paul, MN 55108 [sales@nagios.com](mailto:sales@nagios.com) US: 1-888-624-4671 INTL: 1-651-204-9102

**Nagios**®

#### [www.nagios.com](https://www.nagios.com/)

© 2017 Nagios Enterprises, LLC. All rights reserved. Nagios, the Nagios logo, and Nagios graphics are the servicemarks, trademarks, or<br>registered trademarks owned by Nagios Enterprises. All other servicemarks and trademark

### **Configuring Inputs**

# **Input Configuration Options**

On the Global Config page there are two main tables named Inputs and Filters *(and a third table called Outputs which is hidden)*. Inputs, Filters and Outputs are all used by Logstash to process incoming log data and do something with it, which normally is to store it in the Elasticsearch database. This document will be focusing on **Inputs**.

In the Inputs table there are several pre-configured inputs that come as part of Nagios Log Sever, these are called **blocks**. The blocks have several icons which are explained as follows.

#### **Active** Inactive

Each of these blocks are Active, which is indicated by the **Active** box next to each input When you click the Active box the input will be marked as **Inactive** and the next time the configuration is applied this input will not be part of the running configuration

This allows you to save inputs even if you don't want to use them right away Clicking the box again will toggle it back to Active

Rename

Allows you to rename the block

 $+$  Open /  $-$  Close

This will expand the block to show the input configuration in a text field Please refer to the **Input Structure** section of this document for more information

The icon will change to a hyphen when open, clicking the hyphen will collapse the block

<sup>他</sup>Copy

This will create a duplicate of that block

Allows you to easily create a new input based off the configuration of an existing input

#### **扁 Remove**

Delete a block when it is no longer required

Any changes you make will not be saved until you click the **Save** button. Keep this in mind as when you navigate away from the page all of your changes will be lost.

1295 Bandana Blvd N, St. Paul, MN 55108 [sales@nagios.com](mailto:sales@nagios.com) US: 1-888-624-4671 INTL: 1-651-204-9102

**Nagios**®

#### [www.nagios.com](https://www.nagios.com/)

**Configuring Inputs**

# <span id="page-2-0"></span>**Input Structure**

**Nagios®** 

The inputs are a structured format like this:

```
<plugin> {
     <config_option> => <config_value>
     <config_option> => <config_value>
}
```
 $\langle$ plugin> is the name of plugin that you wish to enable. Each plugin can have multiple  $\langle$ config option> defined, depending on your requirements. Logstash allows a large amount of possible plugin types, here are two examples:

```
syslog {
      type => 'syslog'
      port \Rightarrow 5544
}
                                    file {
                                           type => 'syslog'
                                           path \Rightarrow ['/log/file/location/*.log']
                                           start position => 'beginning'
                                           add field \Rightarrow { 'program' \Rightarrow 'your program' }
                                     }
```
The example on the left is using the syslog plugin that is configured by default in Nagios Log Server.

The example on the right is using the  $file$  plugin, you can see they have different options defined.

The purpose of showing you these two examples is to demonstrate how an input requires log data to come from "somewhere".

- In the left example the log data is coming via the network on port 5544 (TCP or UDP)
- In the right example the log data is coming from a file

1295 Bandana Blvd N, St. Paul, MN 55108 [sales@nagios.com](mailto:sales@nagios.com) US: 1-888-624-4671 INTL: 1-651-204-9102

© 2017 Nagios Enterprises, LLC. All rights reserved. Nagios, the Nagios logo, and Nagios graphics are the servicemarks, trademarks, or<br>registered trademarks owned by Nagios Enterprises. All other servicemarks and trademark

#### [www.nagios.com](https://www.nagios.com/)

Page 3 / 9 Updated – November, 2017

### **Configuring Inputs**

In both examples you can see the option type has the value of 'syslog'. This will label any logs coming in as syslog so you can easily manage them through the dashboard and queries. It also provides the ability for **filters** and **outputs** to work with this log data based on the value of the type field.

Another example is the tcp plugin configured for receiving Windows Event Logs. This is configured by default in Nagios Log Server:

```
tcp {
    type => 'eventlog'
    port \Rightarrow 3515
    codec = > json {
            \text{chasset} \Rightarrow \text{'CP1252'}}
}
```
The first option is type and this has the value of 'eventlog'. This will label any logs coming in as eventlog so you can easily manage them through the dashboard and queries.

The next option is  $port$  and this has the value of 3515. This enables the Logstash listener to receive TCP network traffic on port 3515 *(because this is the tcp plugin, it does not listen for UDP traffic)*.

The next option is codec and this has the value of json. The json option has additional configuration options that can be defined. You can see in this example that the configuration option of charset is defined as 'CP1252'.

The purpose of this example was to demonstrate that inputs can have a sub-set of configuration settings available, it allows for very flexible configurations.

1295 Bandana Blvd N, St. Paul, MN 55108 [sales@nagios.com](mailto:sales@nagios.com) US: 1-888-624-4671 INTL: 1-651-204-9102

**Nagios**®

#### [www.nagios.com](https://www.nagios.com/)

 $\div$  Add Input  $\div$ 

十色自

**d** Custom

## **Nagios Log Server**

### **Configuring Inputs**

# **Adding An Input**

Click the **Add Input** drop down list and select **Custom**.

Type a unique **name** for the input.

In the text field you will need to define the input configuration. Here is a basic example for a local file on the Nagios Log Server machine itself:

```
file {
     type => "testing"
     path => "/tmp/test.loq"
}
```
Once you have finished click the **Save** button.

**Nagios**®

Saved configuration in database. Make sure all the input's ports are open on all Log Server instances. You must apply configuration for changes to be applied to Logstash.

For the new input to become active you will need to **Apply Configuration**, however it is recommended that you [Verify](#page-6-0) the configuration first. The next step will be to [Apply Configuration](#page-5-0) to put this new input into the running configuration so it can be tested and demonstrated.

1295 Bandana Blvd N, St. Paul, MN 55108 [sales@nagios.com](mailto:sales@nagios.com) US: 1-888-624-4671 INTL: 1-651-204-9102

#### [www.nagios.com](https://www.nagios.com/)

Updated – November, 2017

Page  $5/9$ 

Active 一的自 **File Test** file { type => "testing" path => "/tmp/test.log"

Inputs

Active Syslog (Default)

A new block will appear at the bottom of the list of Inputs.

**Configuring Inputs**

# <span id="page-5-0"></span>**Apply Configuration**

To apply the configuration, in the left hand pane under **Configure** click **Apply Configuration**.

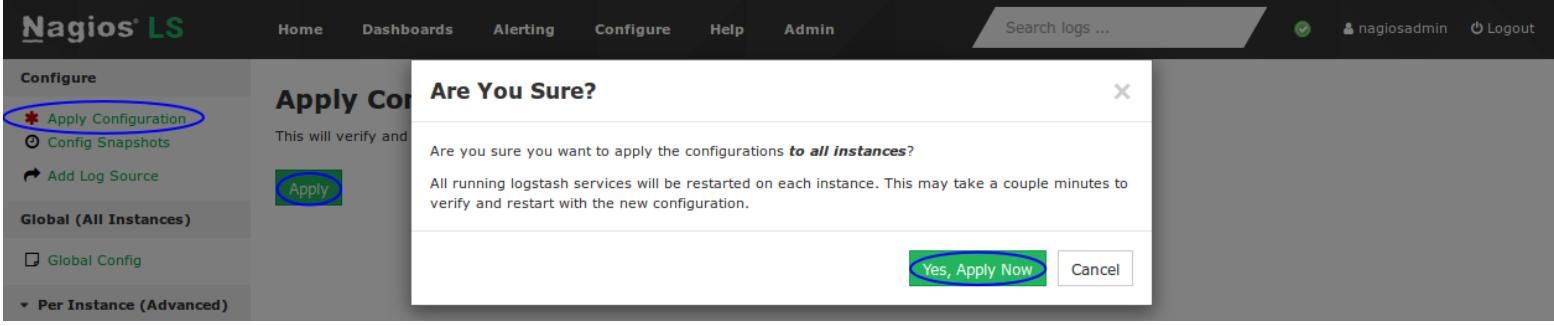

Click the **Apply** button and then on the modal that appears click the **Yes, Apply Now** button.

Wait while the configuration is applied. When it completes the screen will refresh with a completed message. Please proceed to the **Test Input** section.

# <span id="page-5-1"></span>**Test Input**

Using the input example created previously, these steps will show you how to confirm the input is working. Establish a terminal session to your Nagios Log Server instance and then execute the following command:

```
echo "This is a test log entry" >> /tmp/test.log
```
Now in Nagios Log Server open the Dashboards page and perform the query type: testing as per this screenshot:

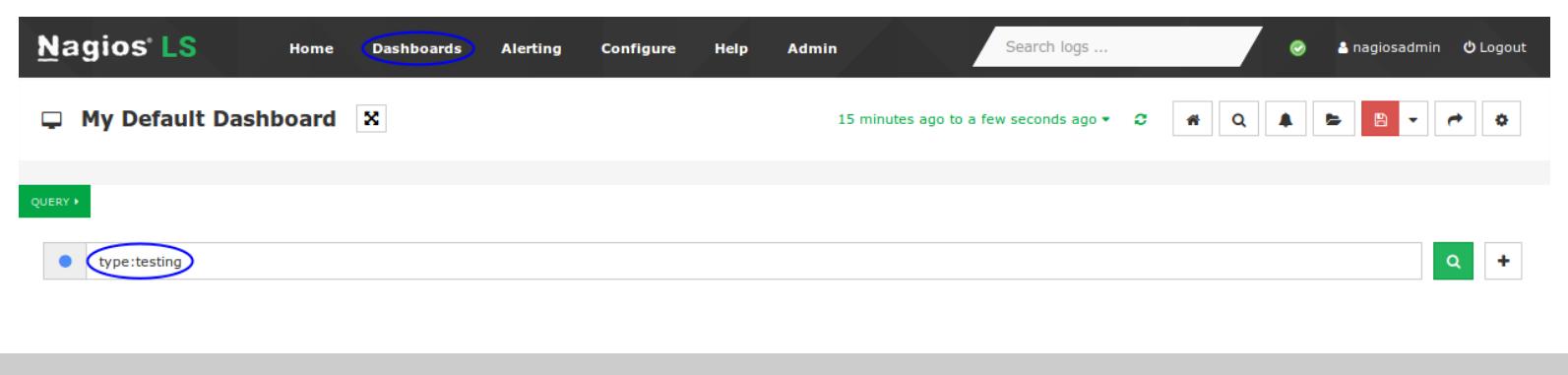

1295 Bandana Blvd N, St. Paul, MN 55108 [sales@nagios.com](mailto:sales@nagios.com) US: 1-888-624-4671 INTL: 1-651-204-9102

# **Nagios®**

#### [www.nagios.com](https://www.nagios.com/)

© 2017 Nagios Enterprises, LLC. All rights reserved. Nagios, the Nagios logo, and Nagios graphics are the servicemarks, trademarks, or<br>registered trademarks owned by Nagios Enterprises. All other servicemarks and trademark

### **Configuring Inputs**

The query should return one result in the ALL EVENTS panel.

Clicking on the log entry will show you the full details about the entry.

Here you can see that the **type** is **testing** and the text has been stored in the **message** field.

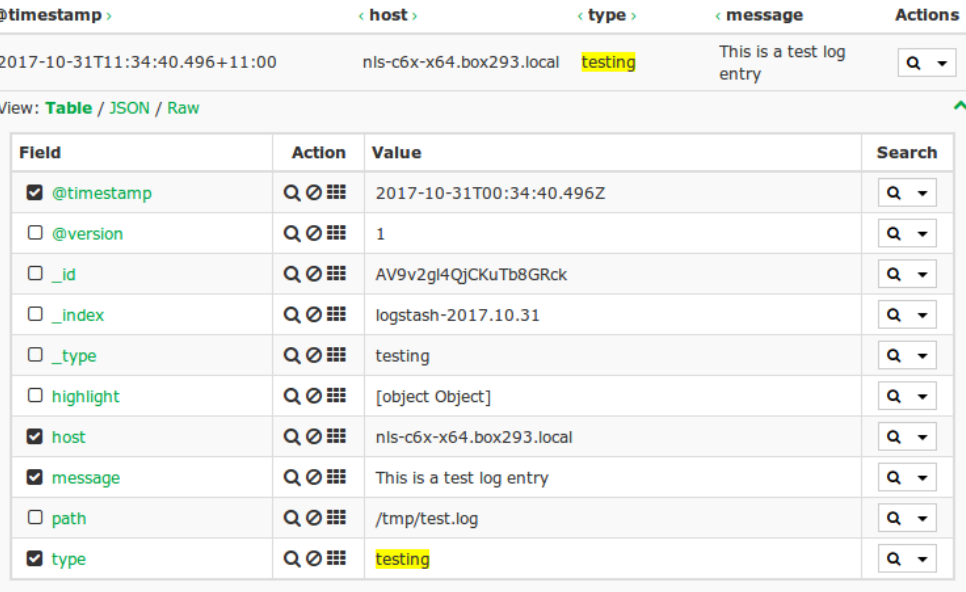

Obviously this test input we created isn't that useful however the purpose was to demonstrate how you can easily create an input and start receiving log data.

The remainder of this documentation explains the buttons available on the **Global Config** page.

# <span id="page-6-0"></span>**Verify**

The Verify button ensures that the current saved configuration is valid. It can be useful when updating your configurations before attempting to Apply Configuration.

Wait while the configuration is verified.

If you do not receive a **Configuration is OK** message then you will need to fix the problem before applying the configuration.

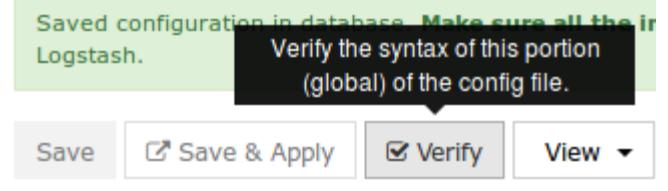

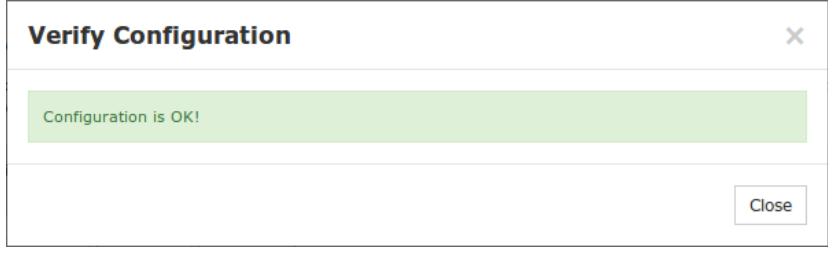

1295 Bandana Blvd N, St. Paul, MN 55108 [sales@nagios.com](mailto:sales@nagios.com) US: 1-888-624-4671 INTL: 1-651-204-9102

**Nagios**®

#### [www.nagios.com](https://www.nagios.com/)

© 2017 Nagios Enterprises, LLC. All rights reserved. Nagios, the Nagios logo, and Nagios graphics are the servicemarks, trademarks, or<br>registered trademarks owned by Nagios Enterprises. All other servicemarks and trademark

Page 7 / 9 Updated – November, 2017

**Ø** Verify

View

G Save & Apply

# **Nagios Log Server**

**Configuring Inputs**

# **Save vs Save & Apply**

There are two separate buttons, **Save** and **Save & Apply**.

**Save** allows you to make changes but not make the changes become immediately active. It allows you to navigate away from the Configure screen without losing your work.

Save

**Save & Apply** will save your changes and then make the changes become immediately active. This can be helpful if you changed a simple option in your config that does not need to be verified.

# **View**

The View button allows you to view the raw Logstash configuration. When you click the button you have a choice of selecting an individual config or a combination of all the configs.

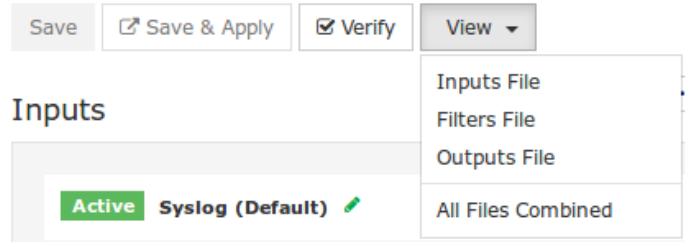

This will open a new modal window where the configuration can be viewed or copied.

1295 Bandana Blvd N, St. Paul, MN 55108 [sales@nagios.com](mailto:sales@nagios.com) US: 1-888-624-4671 INTL: 1-651-204-9102

**Nagios**®

#### [www.nagios.com](https://www.nagios.com/)

© 2017 Nagios Enterprises, LLC. All rights reserved. Nagios, the Nagios logo, and Nagios graphics are the servicemarks, trademarks, or<br>registered trademarks owned by Nagios Enterprises. All other servicemarks and trademark

Page 8 / 9 Updated – November, 2017

**Configuring Inputs**

## **External Resources**

The following resources provide additional information on Logstash:

Structure Of A Logstash Configuration File:

<https://www.elastic.co/guide/en/logstash/1.5/configuration-file-structure.html>

Input Plugins Available For Logstash:

<https://www.elastic.co/guide/en/logstash/1.5/input-plugins.html>

# **Finishing Up**

This completes the documentation on Configuring Inputs in Nagios Log Server. You should now have a more detailed understanding of what an input is and how you can expand the capabilities of Nagios Log Server. If you have additional questions or other support related questions, please visit us at our Nagios Support Forums:

[https://support.nagios.com/forum](http://nag.is/b2)

The Nagios Support Knowledgebase is also a great support resource:

[https://support.nagios.com/kb](http://nag.is/b1)

1295 Bandana Blvd N, St. Paul, MN 55108 [sales@nagios.com](mailto:sales@nagios.com) US: 1-888-624-4671 INTL: 1-651-204-9102

**Nagios**®

#### [www.nagios.com](https://www.nagios.com/)

© 2017 Nagios Enterprises, LLC. All rights reserved. Nagios, the Nagios logo, and Nagios graphics are the servicemarks, trademarks, or<br>registered trademarks owned by Nagios Enterprises. All other servicemarks and trademark

Page 9 / 9 Updated – November, 2017